**Ръководство за бързо инсталиране**

# **Започнете от тук HL-3140CW / HL-3150CDN**

**HL-3150CDW / HL-3170CDW**

Моля, първо прочетете Ръководство за безопасност, след което прочетете настоящото Ръководство за бързо инсталиране, за да видите правилните процедури за настройка и инсталация. За преглед на Ръководство за бързо инсталиране на други езици, моля, посетете [http://solutions.brother.com/.](http://solutions.brother.com/)

#### **ЗАБЕЛЕЖКА**

Не всички модели се предлагат във всички страни.

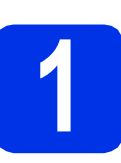

#### **1 Разопаковайте устройството**

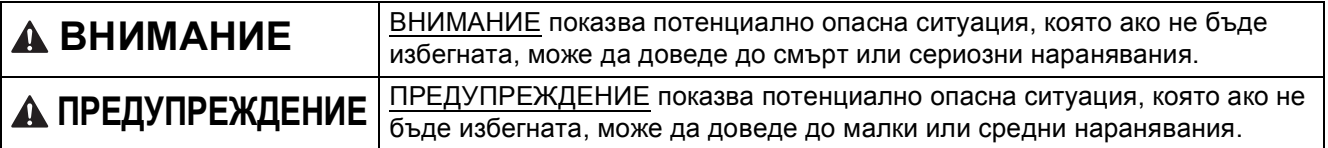

#### **ВНИМАНИЕ**

**При опаковането на вашето устройство са използвани полиетиленови торбички. Полиетиленовите торбички не са играчки. За да избегнете опасността от задушаване, съхранявайте тези торбички на място, недостъпно за бебета и деца, и ги изхвърляйте по съответния ред.**

#### **ЗАБЕЛЕЖКА**

• Около устройството винаги трябва да има минимално отстояние, както е показано на илюстрацията.

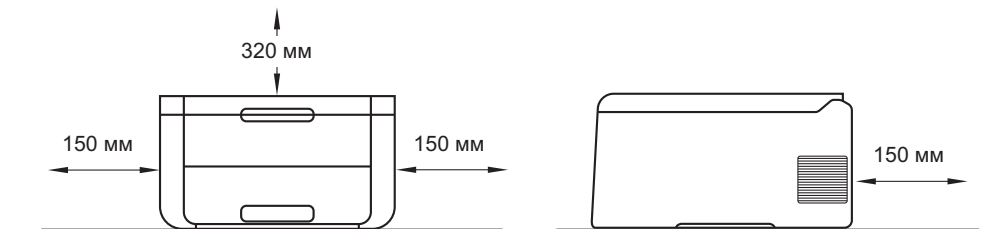

- Компонентите в кашона може да са различни в зависимост от страната, за която са предназначени.
- Препоръчваме да запазите оригиналната опаковка.
- Илюстрациите в настоящото Ръководство за бързо инсталиране се базират на HL-3170CDW.
- Интерфейсният кабел не е част от стандартните аксесоари. Купете интерфейсен кабел, подходящ за връзката, която искате да използвате (USB или мрежа (HL-3150CDN / HL-3150CDW / HL-3170CDW)).

#### **USB кабел**

Препоръчваме да използвате USB 2.0 кабел (тип A/B), не по-дълъг от 2 метра.

#### **Мрежов кабел (HL-3150CDN / HL-3150CDW / HL-3170CDW)**

Използвайте директен, двойно усукан кабел, Категория 5 (или по-висока) за 10BASE-T или 100BASE-TX Fast Ethernet мрежа.

### **2 Отстранете опаковката от устройството**

### **CAUTION ПРЕДУПРЕЖДЕНИЕ**

НЕ слагайте в уста пакетчето силикагел изхвърлете го. Ако бъде погълнато, незабавно потърсете медицинска помощ.

#### **ВАЖНО**

Все още НЕ свързвайте захранващия кабел.

- a Махнете опаковъчната лента от външната страна на устройството.
- b Отворете напълно горния капак, като го вдигате от мястото за хващане  $\bigcirc$ .

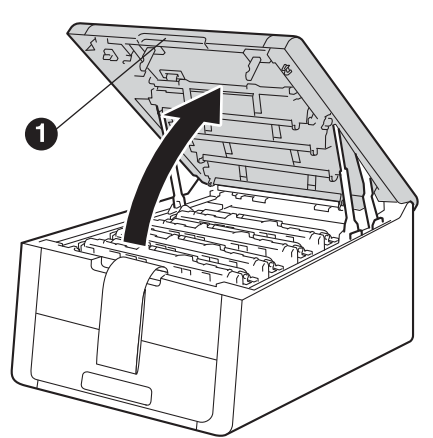

c Плъзнете осемте жълти ключалки на барабана в посока на стрелките, както е показано на илюстрацията по-долу.

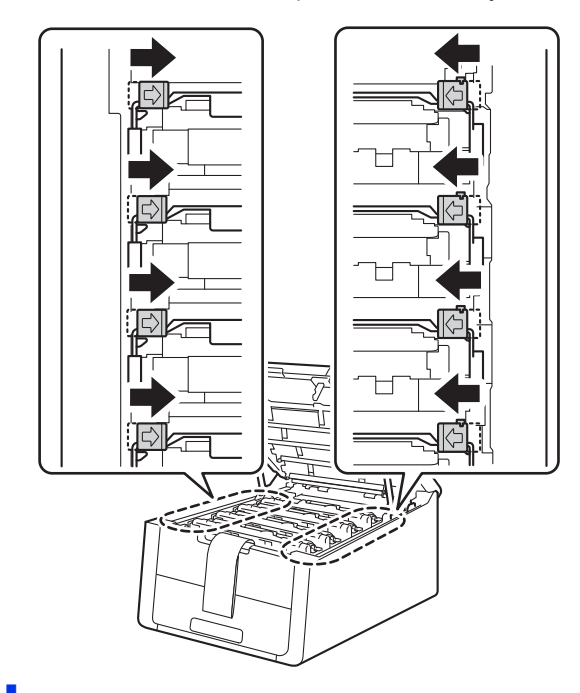

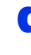

**d** Извадете и четирите модула на барабаните и тонер касетите.

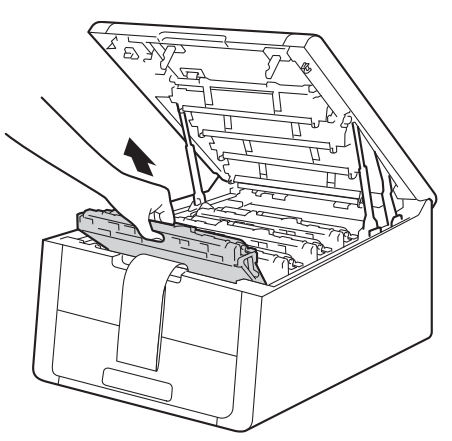

#### **ВАЖНО**

За да се избегнат проблеми с качеството, НЕ пипайте затъмнената част, показана на илюстрацията.

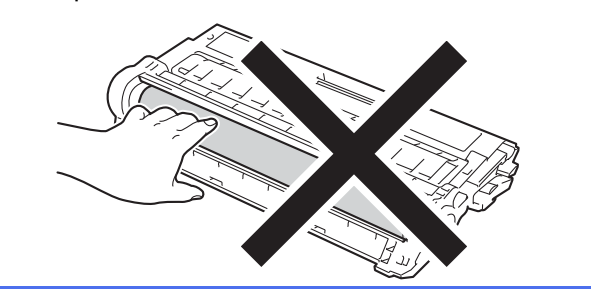

e Махнете оранжевата част на опаковката от блока на ремъка.

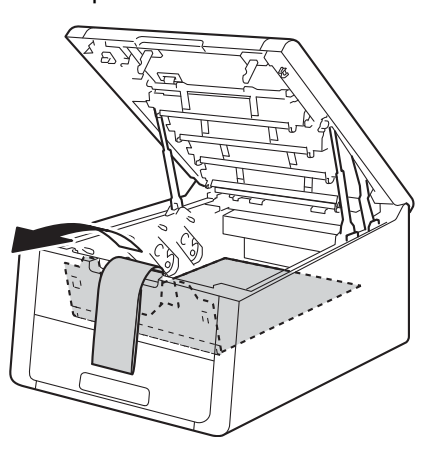

**f** Махнете оранжевата част на опаковката от всеки модул на барабан и тонер касета.

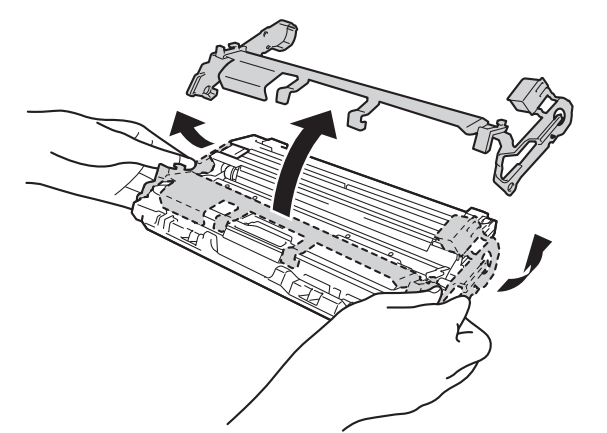

g Дръжте хоризонтално <sup>с</sup> двете си ръце всеки модул на барабан и тонер касета, и го разклатете леко настрани няколко пъти, за да се разпредели равномерно тонерът в касетата.

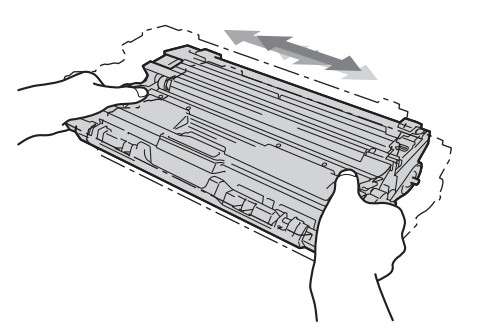

**h** Поставете с плъзгане и четирите модула на барабаните и тонер касетите в устройството. Уверете се, че цветът на тонер касетата съответства на цвета на етикета на устройството.

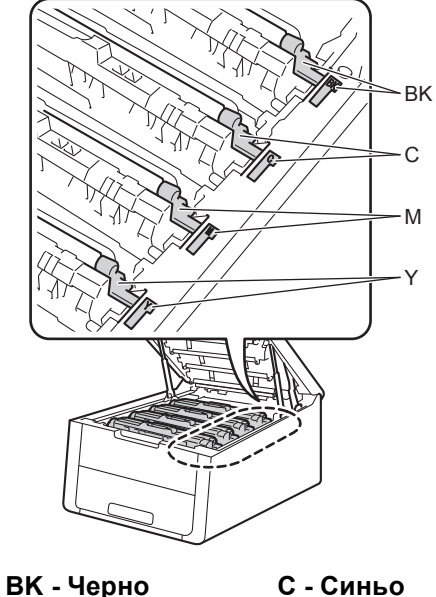

**M - Червено Y - Жълто**

i Затворете горния капак на устройството.

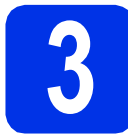

### **3 Заредете хартия <sup>в</sup> тавата за хартия**

- a Издърпайте тавата за хартия извън устройството.
- b Докато натискате зеления лост за освобождаване на водача за хартията  $\bullet$ . плъзгайте водачите за хартията в съответствие с размера на хартията, която сте заредили в тавата. Уверете се, че водачите са стабилно поставени в прорезите.

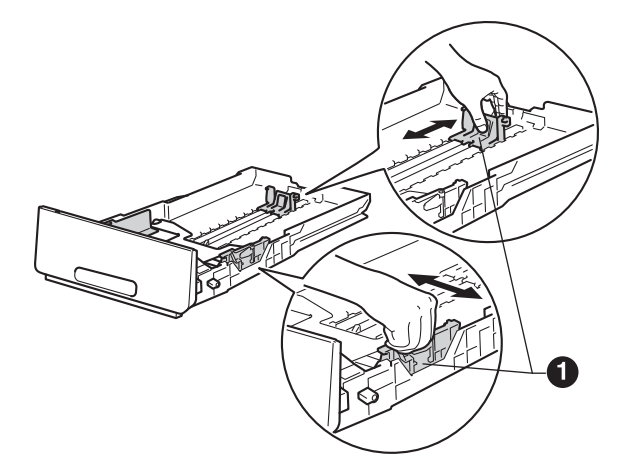

- С Раздвижете купа с хартия добре ветрилообразно, за да избегнете задръстване или непоемане на хартия.
- d Заредете хартия <sup>в</sup> тавата <sup>и</sup> се уверете, че: Хартията е под маркера за максимално
	- количество хартия  $(\overline{v} \overline{v}) \bigoplus$ . Препълването на тавата за хартия ще предизвика засядане на хартия.
	- Страната, върху която ще се печата, е с лице надолу.
	- Водачите за хартията се докосват до страните на листовете, така че да могат да бъдат правилно подавани.

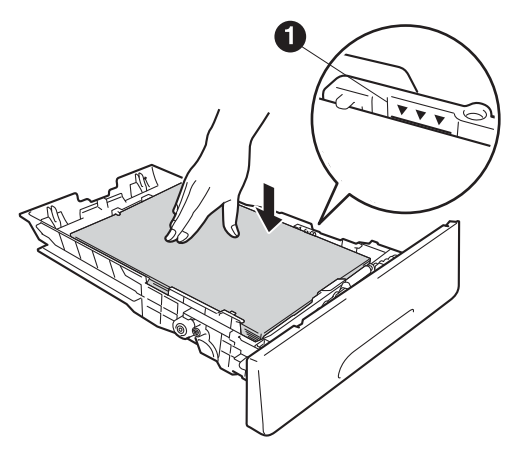

- e Поставете тавата за хартия стабилно обратно в устройството. Уверете се, че е изцяло вкарана в устройството.
- **f** Вдигнете опорния панел  $\bullet$ , за да не се плъзне хартията от изходната тава с лицето надолу.

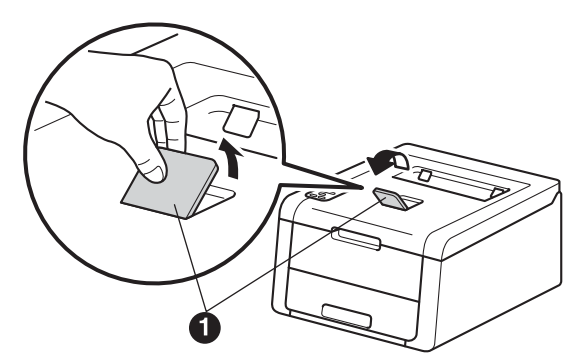

За информация относно препоръчителната хартия вижте Ръководство за потребителя: *Препоръчителна хартия и носители за печат*.

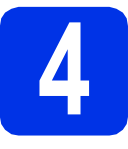

## **4 Включете устройството**

#### **ВАЖНО**

Все още НЕ свързвайте интерфейсния кабел.

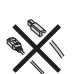

a Свържете AC захранващия кабел <sup>с</sup> устройството, след което го включете в изход за променлив ток.

**b** Натиснете със задържане • на контролния панел.

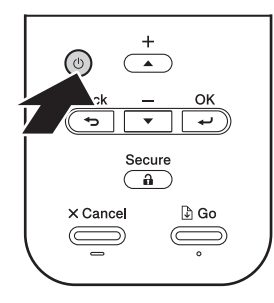

С Направете едно от следните неща: ■ За HL-3140CW / HL-3150CDW / HL-3170CDW - преминете на стъпка **[5](#page-4-0)**.

 $\blacksquare$  За HL-3150CDN - преминете на стъпка [6](#page-4-1).

<span id="page-4-0"></span>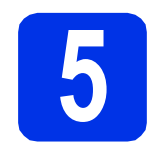

## <span id="page-4-2"></span>**5 Безжична настройка (ако е необходимо) само за модели с WLAN**

a За потребителите на мобилни устройства натиснете  $\blacktriangle$ , за да изберете  $Yes.$ 

> Преминете на стъпка [9](#page-14-0) на страница [15](#page-14-0), за да продължите с настройката на безжичната мрежа.

След като приключите с безжичната настройка, върнете се на стъпка [6](#page-4-1), за да завършите настройката на устройството.

#### **ЗАБЕЛЕЖКА**

За да смените първо езика на вашето устройство, можете да изберете No. Ще имате възможност да конфигурирате безжичните настройки по-късно.

b За всички останали потребители натиснете  $\nabla$ , за да изберете  $No$ .

След това преминете на стъпка [6](#page-4-1).

Настройката на безжична мрежа за потребители на Windows® и Macintosh ще бъде описана в по-нататъшни стъпки.

# <span id="page-4-3"></span><span id="page-4-1"></span>**6 Разпечатване на тестова страница**

**a** Натиснете **Go**. Устройството ще разпечата тестова страница. Проверете дали тестовата страница се е разпечатала правилно.

#### **ЗАБЕЛЕЖКА**

Тази функция вече няма да бъде достъпна, след като изпратите първата заявка за печат от компютъра си.

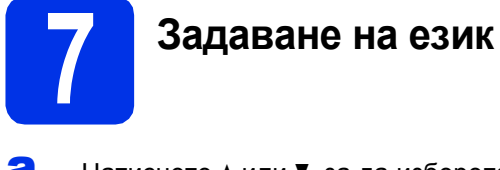

- **а** Натиснете ▲ или ▼, за да изберете General Setup. Натиснете **OK**.
- **b** Натиснете **ОК**, за да изберете Local Language.
- **C** Натиснете  $\triangle$  или  $\nabla$ , за да изберете езика. Натиснете **OK**.
- d Натиснете **Cancel**.

#### **Сега отидете**

**Следващата страница за инсталиране на драйвера за принтера.**

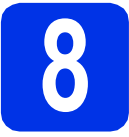

### **8 Избор на типа връзка**

Тези инструкции за инсталация са за Windows® XP Home/XP Professional/XP Professional x64 Edition, Windows Vista®, Windows® 7, Windows® 8, Windows Server® 2003/2003 x64 Edition/2008/2008 R2/2012 и Mac OS X v10.6.8, 10.7.x и 10.8.x.

#### **ЗАБЕЛЕЖКА**

Можете да ни посетите на <http://solutions.brother.com/>, където можете да получите поддръжка за продукти, да намерите най-новите актуализации за драйвери и помощни програми, и да получите отговори на често задавани въпроси (ЧЗВ).

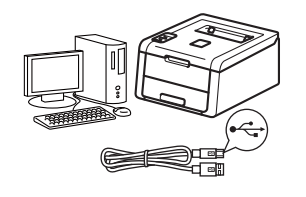

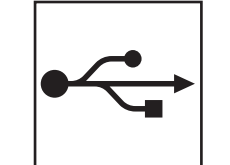

## **За USB интерфейсни кабели**

Windows<sup>®</sup>, [преминете](#page-7-0) на стр. 8 Macintosh, [преминете](#page-8-0) на стр. 9

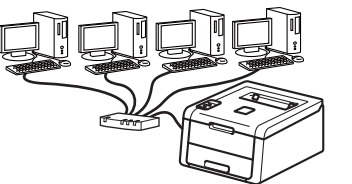

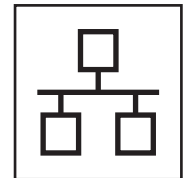

## **За кабелна мрежова връзка**

Windows<sup>®</sup>, [преминете](#page-9-0) на стр. 10 Macintosh, [преминете](#page-13-0) на стр. 14

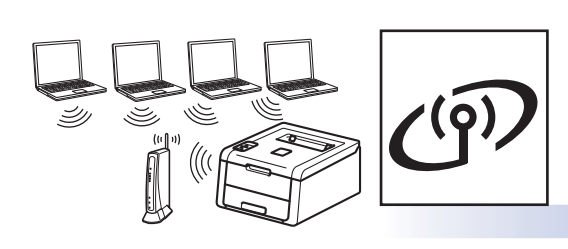

## **За безжична мрежа**

Windows<sup>®</sup> и Macintosh, [преминете](#page-14-1) на стр. 15

#### **ЗАБЕЛЕЖКА**

За да свържете вашето устройство с iOS или Android™ устройство, или Windows® Phone къмвашето устройство Brother чрез Wi-Fi Direct™, моля, изтеглете Ръководство за Wi-Fi Direct™ от<http://solutions.brother.com/>.

**Жична**

**мрежа**

**Безжична**

**Безжична мрежа** 

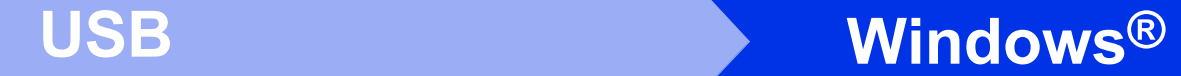

#### <span id="page-7-0"></span>**За потребители на USB интерфейсен кабел за Windows®**

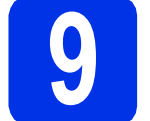

## **9 Преди да инсталирате**

- Уверете се, че компютърът ви е включен и сте влезли с права на администратор.
- **b** Натиснете със задържане **О**, за да изключите устройството, и се уверете, че интерфейсният кабел за USB **НЕ** е свързан. Ако вече сте свързали кабела, откачете го.

# **10 Инсталиране на драйвер за принтер**

**a** Поставете CD-ROM в устройството за CD-ROM. Ако се налага, посочете модела и езика.

#### **ЗАБЕЛЕЖКА**

- Ако екранът Brother не се появи автоматично, преминете на **Компютър (Моят компютър)**, щракнете двукратно върху иконата CD-ROM, а след това щракнете двукратно върху **start.exe**.
- За потребителите на Windows Vista®, Windows® 7 и Windows® 8 - когато се появи екранът **Управление на потребителските акаунти**, разрешете на прозореца да продължи инсталацията.
- b Кликнете **Инсталиране дрaйвеp н<sup>a</sup> пpинтep** и кликнете **Да**, ако приемате лицензионното споразумение.
- c Изберете **Локална Връзка (USB)**, след което кликнете **Напред**.

#### **ЗАБЕЛЕЖКА**

За HL-3170CDW - за да инсталирате PS драйвера (драйвер за принтер BR-Script3), изберете **Частна Инсталация**, а след това следвайте инструкциите на екрана.

- d Следвайте инструкциите на екрана, докато се появи екран **Включете USB кабела**.
- **e** Свържете кабела за USB с USB порта,

обозначен със символа **«** върху устройството, а след това свържете кабела с компютъра.

Натиснете със задържане <sup>(0)</sup>, за да включите устройството.

Инсталацията ще продължи автоматично. Екраните за инсталацията се отварят един след друг. Ако ви бъде напомнено, следвайте инструкциите на екрана.

#### **ВАЖНО**

НЕ отменяйте никой от екраните по време на инсталация. Отварянето на всички екрани може да отнеме няколко минути.

- **C** Когато се появи екранът **Онлайн Регистрация**, направете селекция и следвайте инструкциите на екрана. След като приключите с процеса по регистрация, кликнете **Напред**.
- **h** Когато се появи екран **Инсталацията е завършена**, направете избор, а след това щракнете върху **Завърши**.

#### **ЗАБЕЛЕЖКА**

В зависимост от настройките ви за сигурност, когато използвате устройството или неговия софтуер, може да се появи прозорец на Windows® Security или на антивирусна програма. Дайте разрешение за продължение към следващия прозорец.

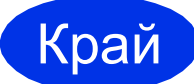

#### Край **Инсталацията <sup>е</sup> завършена.**

#### **ЗАБЕЛЕЖКА**

- Ако ръководствата на Brother, включени в CD-ROM, са в PDF формат, използвайте Adobe® Reader®, за да ги отворите. Ако Adobe® Reader® е инсталиран на компютъра ви, но не може да отвори файловете, променете асоциацията на файл за ".pdf" на "Adobe® Reader®" във вашия **Контролен панел**. За повече информация вижте раздел ЧЗВ за този модел на [http://solutions.brother.com/.](http://solutions.brother.com/)
- **Драйвер за принтер XML Paper Specification**

Драйверът за принтер XML Paper Specification е най-подходящият драйвер за Windows Vista®, Windows® 7 и Windows® 8 при работа с приложения, ползващи документи с XML Paper Specification. Моля, изтеглете най-новия драйвер от Brother Solutions Center на [http://solutions.brother.com/.](http://solutions.brother.com/)

## <span id="page-8-0"></span>**За потребители на USB интерфейсен кабел за Macintosh**

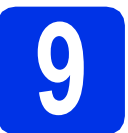

## **9 Преди да инсталирате**

За потребителите на Mac OS X v10.6.7 или постара - актуализирайте до Mac OS X v10.6.8, 10.7.x, 10.8.x. (За най-новите драйвери и за информация относно ОС Mac X, която използвате, посетете [http://solutions.brother.com/.](http://solutions.brother.com/))

- a Уверете се, че устройството <sup>е</sup> свързано към източник на захранване с променлив ток и вашият Macintosh е включен. Трябва да сте влезли с права на администратор.
- **D** Свържете кабела за USB с USB порта.

обозначен със символа  $\leftarrow$  върху устройството, а след това свържете кабела с Macintosh.

c Уверете се, че вашето устройство <sup>е</sup> включено.

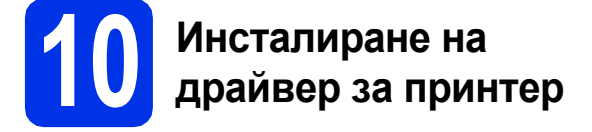

- **a** Поставете CD-ROM във вашето устройство за CD-ROM, а след това щракнете двукратно върху иконата **BROTHER** на вашия десктоп.
- **b** Кликнете два пъти върху иконата Start Here **OSX** (Начало OSX). Ако се налага, посочете своя модел.

c (HL-3140CW / HL-3150CDW / HL-3170CDW) Изберете **Local Connection (USB)** (Локална Връзка (USB)), след което кликнете **Next** (Напред).

О Екраните за инсталацията се отварят един след друг. Ако ви бъде напомнено, следвайте инструкциите на екрана.

#### **ЗАБЕЛЕЖКА**

Инсталацията може да отнеме няколко минути.

e Изберете устройството от списъка, <sup>а</sup> след това щракнете върху **Next** (Напред).

- f Когато се появи екран **Add Printer** (Добави принтер), щракнете върху **Add Printer** (Добави принтер).
- g Изберете устройството от списъка, щракнете върху **Add** (Добави), а след това **ВАЖНО** щракнете върху **Next** (Напред).

#### **ЗАБЕЛЕЖКА**

- За HL-3170CDW за да добавите PS драйвера (драйвер за принтер BR-Script3), изберете го от изскачащото меню **Print Using (Use)** (Използване на печат (Употреба)).
- Когато се появи екранът **Brother Support** (Поддръжка от Brother), направете селекция и следвайте инструкциите на екрана.

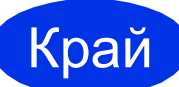

Край **Инсталацията <sup>е</sup> завършена.**

**USB**

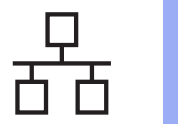

#### <span id="page-9-0"></span>**За потребители на мрежов интерфейсен кабел за Windows® / потребители на мрежа Peer-to-Peer (Равноправен достъп) (HL-3150CDN / HL-3150CDW / HL-3170CDW)**

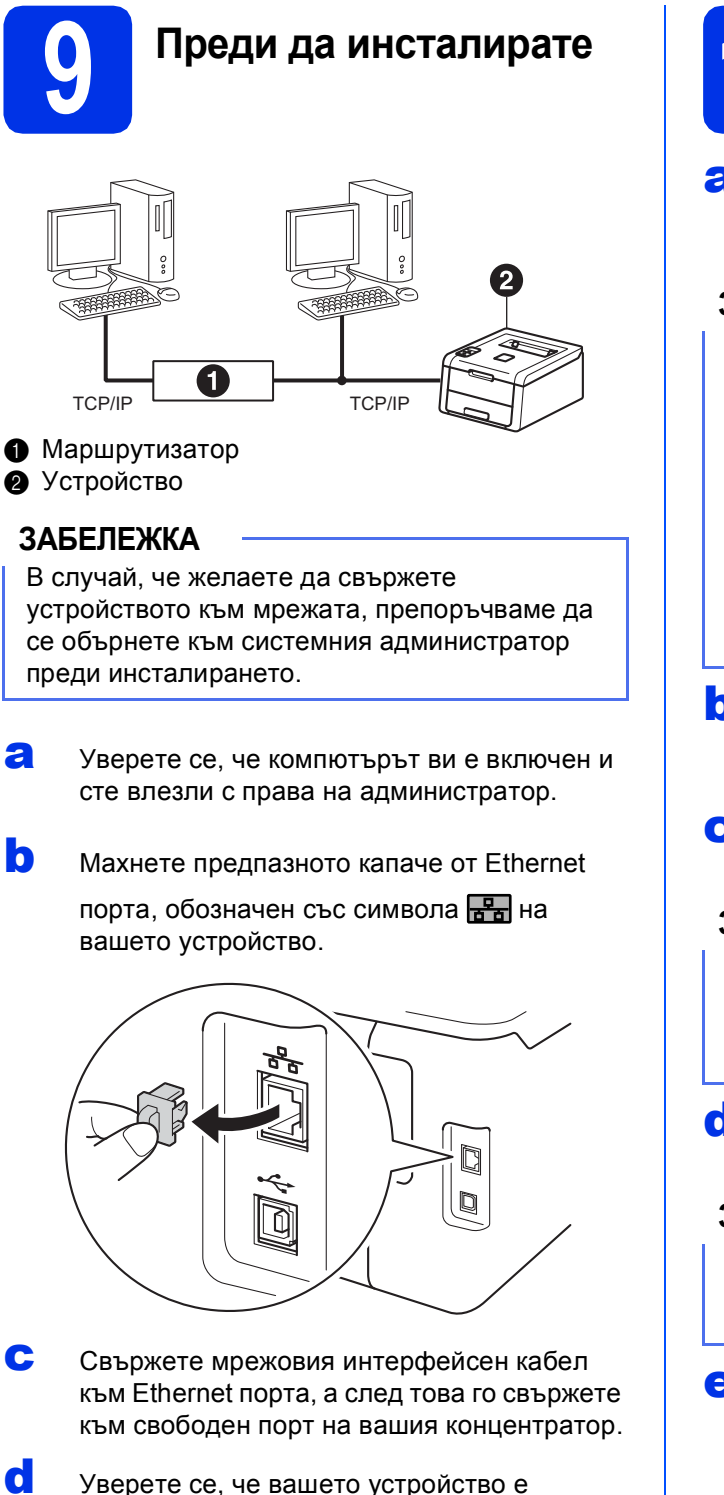

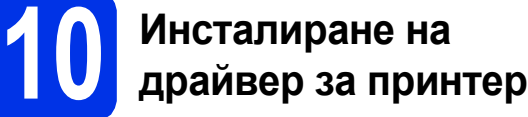

a Поставете CD-ROM <sup>в</sup> устройството за CD-ROM. Ако се налага, посочете модела и езика.

#### **ЗАБЕЛЕЖКА**

- Ако екранът Brother не се появи автоматично, преминете на **Компютър (Моят компютър)**, щракнете двукратно върху иконата CD-ROM, а след това щракнете двукратно върху **start.exe**.
- За потребителите на Windows Vista®, Windows® 7 и Windows® 8 - когато се появи екранът **Управление на потребителските акаунти**, разрешете на прозореца да продължи инсталацията.
- b Кликнете **Инсталиране дрaйвеp н<sup>a</sup> пpинтep** и кликнете **Да**, ако приемате лицензионното споразумение.
- c Изберете **Жична Мрежова Връзка (Ethernet)**, след което кликнете **Напред**.

#### **ЗАБЕЛЕЖКА**

За HL-3170CDW - за да инсталирате PS драйвера (драйвер за принтер BR-Script3), изберете **Частна Инсталация**, а след това следвайте инструкциите на екрана.

d Изберете **Brother Peer-to-Peer мрежов принтер**, след което кликнете **Напред**.

#### **ЗАБЕЛЕЖКА**

Изберете предпочитаната от вас настройка на защитна стена, а след това щракнете върху **Напред**.

e Инсталацията ще продължи автоматично. Екраните за инсталацията се отварят един след друг. Ако ви бъде напомнено, следвайте инструкциите на екрана.

#### **ВАЖНО**

НЕ отменяйте никой от екраните по време на инсталация. Отварянето на всички екрани може да отнеме няколко минути.

включено.

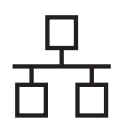

## **Жична мрежа Windows®**

#### **ЗАБЕЛЕЖКА**

- Ако се наложи, изберете своето устройство от списъка, след което кликнете **Напред**.
- Ако към мрежата ви е свързано повече от едно устройство от същия модел, IP адресът и името на възел ще се покажат, за да ви помогнат да идентифицирате устройството.
- f Когато се появи екранът **Онлайн Регистрация**, направете селекция и следвайте инструкциите на екрана. След като приключите с процеса по регистрация, кликнете **Напред**.
- g Когато се появи екран **Инсталацията <sup>е</sup> завършена**, направете избор, а след това щракнете върху **Завърши**.

#### **ЗАБЕЛЕЖКА**

В зависимост от настройките ви за сигурност, когато използвате устройството или неговия софтуер, може да се появи прозорец на Windows® Security или на антивирусна програма. Дайте разрешение за продължение към следващия прозорец.

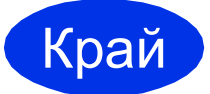

#### Край **Инсталацията <sup>е</sup> завършена.**

#### **ЗАБЕЛЕЖКА**

- Ако ръководствата на Brother, включени в CD-ROM, са в PDF формат, използвайте Adobe® Reader®, за да ги отворите. Ако Adobe® Reader® е инсталиран на компютъра ви, но не може да отвори файловете, променете асоциацията на файл за ".pdf" на "Adobe® Reader®" във вашия **Контролен панел**. За повече информация вижте раздел ЧЗВ за този модел на <http://solutions.brother.com/>.
- **Драйвер за принтер XML Paper Specification**

Драйверът за принтер XML Paper Specification е най-подходящият драйвер за Windows Vista®, Windows® 7 и Windows® 8 при работа с приложения, ползващи документи с XML Paper Specification. Моля, изтеглете най-новия драйвер от Brother Solutions Center на <http://solutions.brother.com/>.

**Жична**

**мрежа**

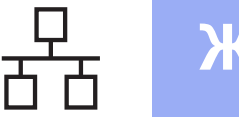

### **За потребители на мрежов интерфейсен кабел за Windows® / потребители на споделена мрежа (HL-3150CDN / HL-3150CDW / HL-3170CDW)**

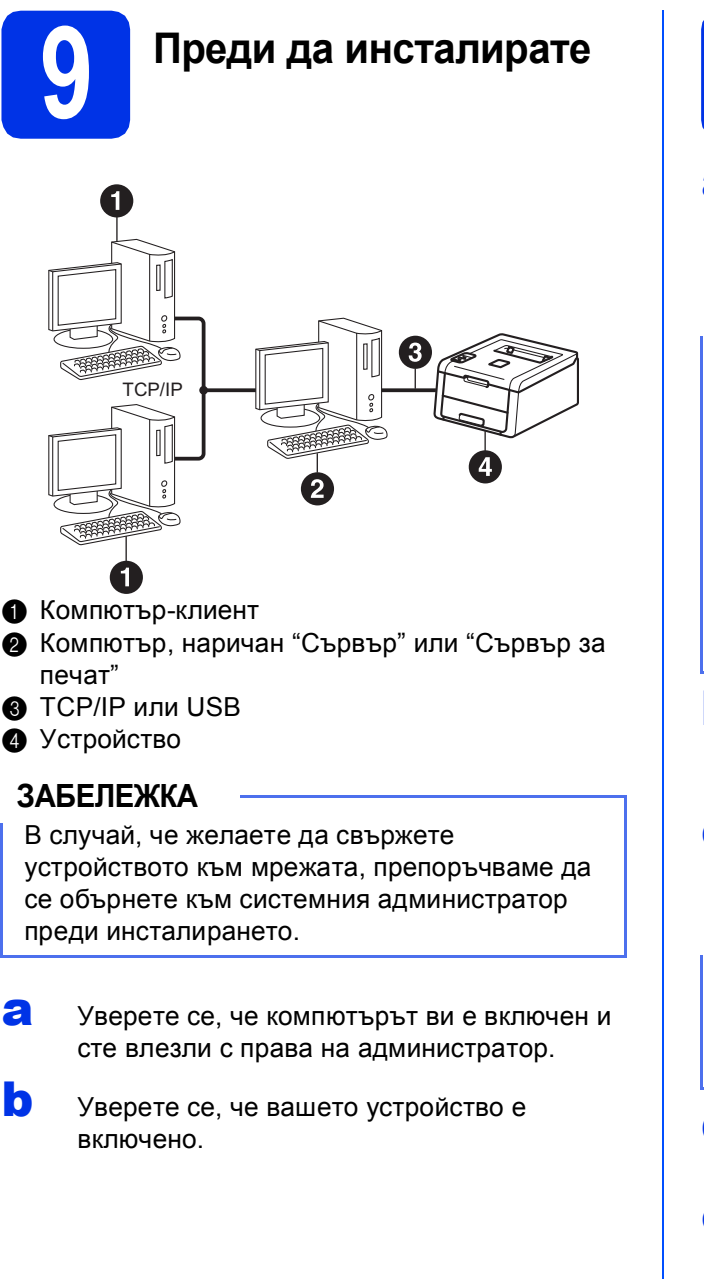

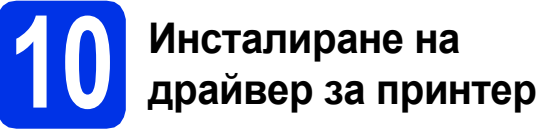

a Поставете CD-ROM <sup>в</sup> устройството за CD-ROM. Ако се налага, посочете модела и езика.

#### **ЗАБЕЛЕЖКА**

- Ако екранът Brother не се появи автоматично, преминете на **Компютър (Моят компютър)**, щракнете двукратно върху иконата CD-ROM, а след това щракнете двукратно върху **start.exe**.
- За потребителите на Windows Vista®, Windows® 7 и Windows® 8 - когато се появи екранът **Управление на потребителските акаунти**, разрешете на прозореца да продължи инсталацията.
- b Кликнете **Инсталиране дрaйвеp н<sup>a</sup> пpинтep** и кликнете **Да**, ако приемате лицензионното споразумение.
- c Изберете **Жична Мрежова Връзка (Ethernet)**, след което кликнете **Напред**.

#### **ЗАБЕЛЕЖКА**

За HL-3170CDW - за да инсталирате PS драйвера (драйвер за принтер BR-Script3), изберете **Частна Инсталация**, а след това следвайте инструкциите на екрана.

- d Изберете **Споделен <sup>в</sup> мрежата принтер**, след което кликнете **Напред**.
- e Изберете опашката на своето устройство, след което кликнете **ОК**.

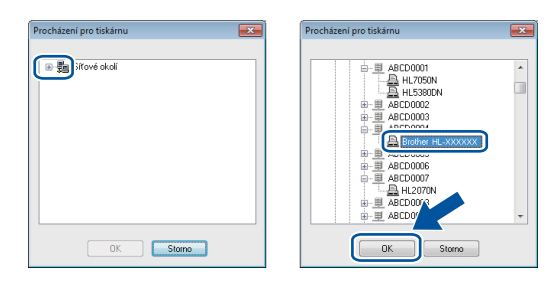

#### **ЗАБЕЛЕЖКА**

Свържете се с администратора, ако не знаете локацията или името на опашката на устройството в мрежата.

## **Жична мрежа Windows®**

Инсталацията ще продължи автоматично. Екраните за инсталацията се отварят един след друг. Ако ви бъде напомнено, следвайте инструкциите на екрана.

#### **ВАЖНО**

НЕ отменяйте никой от екраните по време на инсталация. Отварянето на всички екрани може да отнеме няколко минути.

g Когато се появи екранът **Онлайн Регистрация**, направете селекция и следвайте инструкциите на екрана. След като приключите с процеса по регистрация, кликнете **Напред**.

**h** Когато се появи екран **Инсталацията е завършена**, направете избор, а след това щракнете върху **Завърши**.

#### **ЗАБЕЛЕЖКА**

В зависимост от настройките ви за сигурност, когато използвате устройството или неговия софтуер, може да се появи прозорец на Windows® Security или на антивирусна програма. Дайте разрешение за продължение към следващия прозорец.

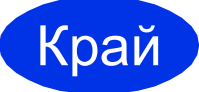

Край **Инсталацията <sup>е</sup> завършена.**

#### **ЗАБЕЛЕЖКА**

- Ако ръководствата на Brother, включени в CD-ROM, са в PDF формат, използвайте Adobe® Reader®, за да ги отворите. Ако Adobe® Reader® е инсталиран на компютъра ви, но не може да отвори файловете, променете асоциацията на файл за ".pdf" на "Adobe® Reader®" във вашия **Контролен панел**. За повече информация вижте раздел ЧЗВ за този модел на <http://solutions.brother.com/>.
- **Драйвер за принтер XML Paper Specification**

Драйверът за принтер XML Paper Specification е най-подходящият драйвер за Windows Vista®, Windows® 7 и Windows® 8 при работа с приложения, ползващи документи с XML Paper Specification. Моля, изтеглете най-новия драйвер от Brother Solutions Center на <http://solutions.brother.com/>.

**Жична**

**мрежа**

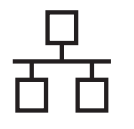

#### <span id="page-13-0"></span>**За потребители на мрежов интерфейсен кабел за Macintosh / потребители на споделена мрежа (HL-3150CDN / HL-3150CDW / HL-3170CDW)**

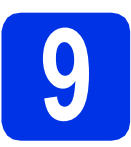

### **9 Преди да инсталирате**

#### **ВАЖНО**

За потребителите на Mac OS X v10.6.7 или постара - актуализирайте до Mac OS X v10.6.8, 10.7.x, 10.8.x. (За най-новите драйвери и за информация относно ОС Mac X, която използвате, посетете <http://solutions.brother.com/>.)

a Уверете се, че устройството <sup>е</sup> свързано към източник на захранване с променлив ток и вашият Macintosh е включен. Трябва да сте влезли с права на администратор.

**b** Махнете предпазното капаче от Ethernet

порта, обозначен със символа на вашето устройство.

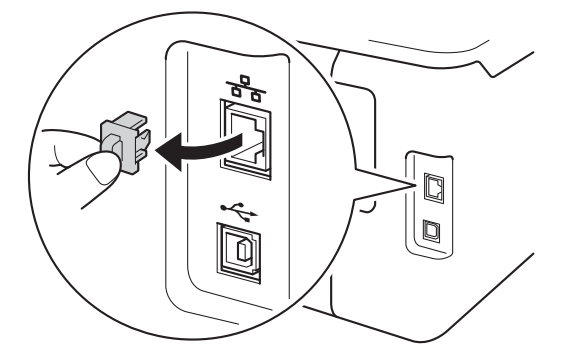

- С Свържете мрежовия интерфейсен кабел към Ethernet порта, а след това го свържете към свободен порт на вашия концентратор.
- d Уверете се, че вашето устройство <sup>е</sup> включено.

## **10 Инсталиране на драйвер за принтер**

**a** Поставете CD-ROM във вашето устройство за CD-ROM, а след това щракнете двукратно върху иконата **BROTHER** на вашия десктоп.

- **b** Кликнете два пъти върху иконата Start Here **OSX** (Начало OSX). Ако се налага, посочете своя модел.
- c (HL-3150CDW / HL-3170CDW)

Изберете **Wired Network Connection (Ethernet)** (Жична Мрежова Връзка (Ethernet)), след което кликнете **Next** (Напред).

d Екраните за инсталацията се отварят един след друг. Ако ви бъде напомнено, следвайте инструкциите на екрана.

#### **ЗАБЕЛЕЖКА**

Инсталацията може да отнеме няколко минути.

e Изберете устройството от списъка, <sup>а</sup> след това щракнете върху **Next** (Напред).

#### **ЗАБЕЛЕЖКА**

Ако към мрежата ви е свързано повече от едно устройство от същия модел, IP адресът ще се покаже, за да ви помогне да идентифицирате устройството.

- f Когато се появи екран **Add Printer** (Добави принтер), щракнете върху **Add Printer** (Добави принтер).
- g Изберете устройството от списъка, щракнете върху **Add** (Добави), а след това щракнете върху **Next** (Напред).

(OS X v10.8.x)

Изберете драйвера **HL-XXXX CUPS** от изскачащото меню **Use** (Употреба). (където XXXX е името на вашия модел.)

#### **ЗАБЕЛЕЖКА**

- За HL-3170CDW за да добавите PS драйвера (драйвер за принтер BR-Script3), изберете го от изскачащото меню **Print Using (Use)** (Използване на печат (Употреба)).
- Когато се появи екранът **Brother Support** (Поддръжка от Brother), направете селекция и следвайте инструкциите на екрана.

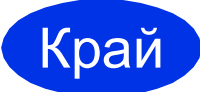

Край **Инсталацията <sup>е</sup> завършена.**

### <span id="page-14-1"></span>**За потребители на интерфейс за безжична мрежа (HL-3140CW / HL-3150CDW / HL-3170CDW)**

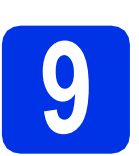

#### <span id="page-14-0"></span>**9 Преди да пристъпите към работа**

#### **ВАЖНО**

- В случай, че желаете да свържете устройството към мрежата, препоръчваме да се обърнете към системния администратор преди инсталирането. Трябва да знаете настройките на безжичната мрежа, преди да продължите с инсталацията.
- Ако вече сте конфигурирали настройките за безжично свързване на устройството, трябва да пренастроите мрежовите настройки, преди да конфигурирате отново настройките за безжично свързване.
	- 1. На устройството натиснете a или b, за да изберете Мрежа, и натиснете **OK**.
	- 2. Натиснете a или b, за да изберете Нулир. мрежа, и натиснете **OK**.
	- 3. Когато се появи Рестарт ОК?, натиснете ▲, за да изберете да.

#### **Режим Инфраструктура**

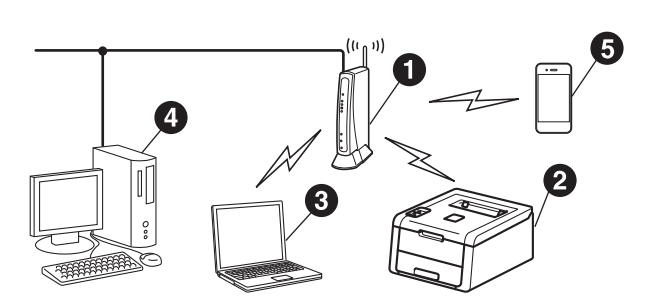

- a Безжична точка за достъп/маршрутизатор
- b Устройство в безжична мрежа (вашето устройство)
- Свързан към точката за безжичен достъп/маршрутизатора компютър с безжична функционалност
- d Свързан към точката за безжичен достъп/маршрутизатора компютър без безжична функционалност
- **Свързано към точката за безжичен** достъп/маршрутизатора мобилно устройство

**Безжична**

**Безжична мрежа** 

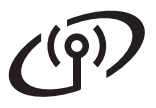

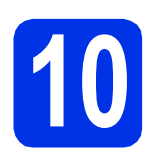

## **10 Изберете своя метод за настройка на безжична връзка**

Следните инструкции предлагат три метода за настройване на вашето устройство Brother в безжична мрежа. Ако сте започнали настройката за безжична мрежа от стъпка [5](#page-4-2) на страница [5](#page-4-2) (за мобилни устройства), отидете на метод **[b](#page-16-0)** (Съветник за настройка). За всички други потребители, изберете метода, който предпочитате за вашата конкретна среда.

#### **ЗАБЕЛЕЖКА**

За инструкции за настройване на вашето устройство в друга безжична среда вижте *Ръководство за мрежовия потребител*.

<span id="page-15-0"></span>a **Настройка чрез CD-ROM <sup>и</sup> временно използване на USB кабел (Windows® <sup>и</sup> Macintosh)** Препоръчваме да използвате компютър, свързан безжично с вашата мрежа за този метод. \* Мрежовият ключ може да е описан и като Парола, Ключ за сигурност или Ключ за шифроване. **ВАЖНО** • По време на конфигурацията трябва временно да използвате USB кабел (не е включен в комплекта). • Ако използвате Windows® XP, или използвате мрежов кабел за свързване на компютъра с точката за безжичен достъп/маршрутизатора, трябва да знаете SSID и мрежовия ключ на точката за безжичен достъп/маршрутизатора, преди да продължите. Моля, запишете своите настройки за безжична мрежа в полето отдолу. • Ако имате нужда от помощ по време на настройката и искате да се свържете с отдела за обслужване на клиенти на Brother, трябва да имате на разположение вашето SSID (име на мрежата) и мрежов ключ. Ние не можем да ви помогнем за намирането на тази информация. **Елемент Запишете текущите настройки на безжичната мрежа** SSID (име на мрежата) Мрежов ключ\* (защитен ключ/шифриран ключ) **ЗАБЕЛЕЖКА** • Ако не знаете тази информация (SSID и мрежов ключ), не можете да продължите с настройката на безжичната мрежа. • За да намерите тази информация (SSID и мрежов ключ):

- 1. Проверете документацията, предоставена с точката за безжичен достъп/маршрутизатора.
- 2. Името на мрежата по подразбиране би могло да бъде името на производителя на точката за безжичен достъп/маршрутизатора или името на модела.
- 3. Ако не знаете информацията за сигурност, обърнете се към производителя на маршрутизатора, вашия системен администратор или интернет доставчик.

#### <span id="page-16-0"></span>b **Ръчна настройка от контролния панел със Съветника за настройка (Windows®, Macintosh и мобилни устройства)**

Ако вашата точка за безжичен достъп/маршрутизатор не поддържа WPS (Wi-Fi Protected Setup™) или AOSS™, **запишете си настройките на безжичната мрежа** на вашата безжична точка за достъп/маршрутизатор в полето отдолу.

#### **ВАЖНО**

Ако имате нужда от помощ по време на настройката и искате да се свържете с отдела за обслужване на клиенти на Brother, трябва да имате на разположение вашето SSID (име на мрежата) и мрежов ключ. Ние не можем да ви помогнем за намирането на тази информация.

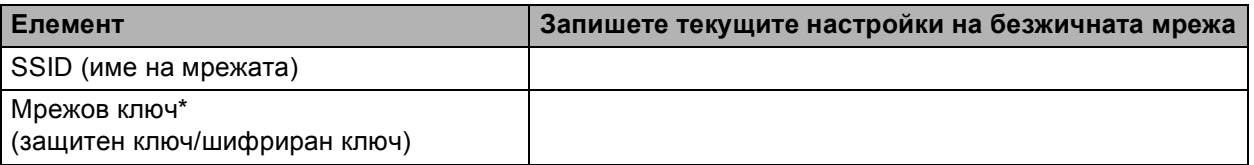

Мрежовият ключ може да е описан и като Парола, Ключ за сигурност или Ключ за шифроване.

#### **ЗАБЕЛЕЖКА**

- Ако не знаете тази информация (SSID и мрежов ключ), не можете да продължите с настройката на безжичната мрежа.
- За да намерите тази информация (SSID и мрежов ключ):
	- 1. Проверете документацията, предоставена с точката за безжичен достъп/маршрутизатора.
	- 2. Името на мрежата по подразбиране би могло да бъде името на производителя на точката за безжичен достъп/маршрутизатора или името на модела.
	- 3. Ако не знаете информацията за сигурност, обърнете се към производителя на маршрутизатора, вашия системен администратор или интернет доставчик.

#### **Сега отидете стр[. 20](#page-19-0)**

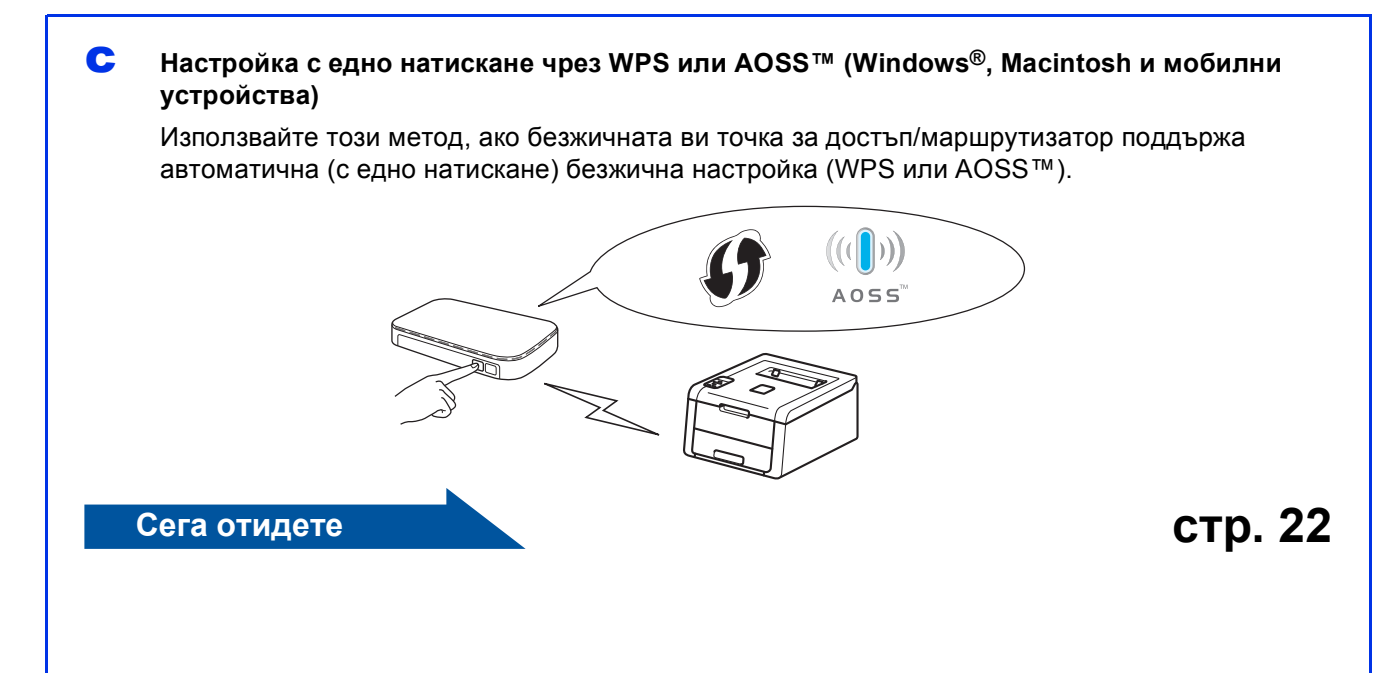

**Безжична мрежа** 

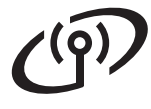

### <span id="page-17-0"></span>**Настройка чрез CD-ROM и временно използване на USB кабел (Windows® и Macintosh)**

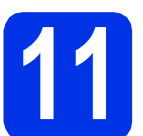

**11** Настройване на<br>**11** настройките за<br>безжично свърз **настройките за безжично свързване**

#### **ВАЖНО**

- По време на конфигурацията трябва временно да използвате USB кабел (не е включен в комплекта).
- Ако използвате Windows® XP, или използвате мрежов кабел за свързване на компютъра с точката за безжичен достъп/маршрутизатора, трябва да знаете SSID и мрежовия ключ на точката за безжичен достъп/маршрутизатора, които сте записали при стъпка 10-а на страница [16](#page-15-0), преди да продължите.

#### **ЗАБЕЛЕЖКА**

- Ако устройството ви работи в безжична мрежа, поддържана от IEEE 802.1x, вижте Ръководство за мрежовия потребител: *Използване на IEEE 802.1x удостоверяване*.
- Екраните за тази стъпка са от Windows®. Екраните на вашия компютър ще са различни в зависимост от операционната ви система.
- **a** Поставете CD-ROM в устройството за CD-ROM.

#### **ЗАБЕЛЕЖКА**

(Windows®)

- Ако се налага, посочете модела и езика.
- Ако екранът Brother не се появи автоматично, преминете на **Компютър (Моят компютър)**, щракнете двукратно върху иконата CD-ROM, а след това щракнете двукратно върху **start.exe**.
- За потребителите на Windows Vista®. Windows® 7 и Windows® 8 - когато се появи екранът **Управление на потребителските акаунти**, разрешете на прозореца да продължи инсталацията.
- **b** (Windows<sup>®</sup>)

Кликнете **Инсталиране дрaйвеp нa пpинтep** и кликнете **Да**, ако приемате лицензионното споразумение.

#### (Macintosh)

Щракнете двукратно върху иконата **BROTHER** на вашия десктоп, а след това щракнете двукратно върху иконата **Start Here OSX** (Начало OSX) на екрана. Ако се налага, посочете своя модел.

- c Изберете **Безжична Мрежова Връзка**, след което кликнете **Напред**.
	- За Win[d](#page-17-1)ows<sup>®</sup> преминете на **d**.
	- $\blacksquare$  $\blacksquare$  За Macintosh преминете на е.

#### **ЗАБЕЛЕЖКА**

#### (Windows®)

За HL-3170CDW - за да инсталирате PS драйвера (драйвер за принтер BR-Script3), изберете **Частна Инсталация**, а след това следвайте инструкциите на екрана.

<span id="page-17-1"></span>d Изберете **Brother Peer-to-Peer мрежов принтер** или **Споделен в мрежата принтер**, след което кликнете **Напред**.

#### **ЗАБЕЛЕЖКА**

- Ако изберете **Споделен в мрежата принтер**, изберете опашката на своето устройство, след което кликнете **ОК**.
- Изберете предпочитаната от вас настройка на защитна стена, а след това щракнете върху **Напред**.
- <span id="page-17-2"></span>e Изберете **Да, имам USB кабел, който ще използвам за инсталацията.**, след което кликнете **Напред**.

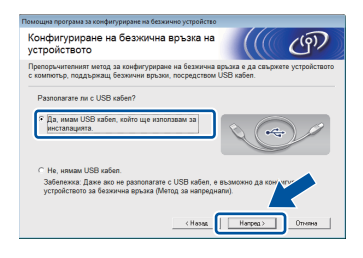

#### **ЗАБЕЛЕЖКА**

Ако се появи екранът **Важно**, прочетете уведомлението. Отметнете полето, след като потвърдите SSID и мрежовия ключ, след което кликнете **Напред**.

**f** Временно свържете USB кабела (не е включен в комплекта) директно към компютъра и устройството.

## **За потребители на безжична мрежа**

- g Направете едно от следните неща: Ако се появи екранът **Потвърждение на**
	- **инсталирането**, отметнете полето и щракнете върху **Напред**, а след това преминете на [h](#page-18-0).
	- Ако не се отвори екранът **Потвърждение на инсталирането**, преминете на [i](#page-18-1).
- <span id="page-18-0"></span>**h** Отметнете **Да**, ако искате да се свържете към посоченото SSID. Щракнете върху Напред, а след това преминете на **[k](#page-18-2)**.

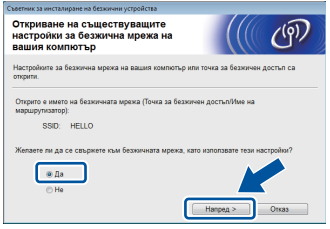

<span id="page-18-1"></span>i Съветникът ще търси безжични мрежи, достъпни от вашето устройство. Изберете SSID, което сте записали за вашата мрежа при стъпка [10-a](#page-15-0) на страница [16,](#page-15-0) а след това щракнете върху **Напред**.

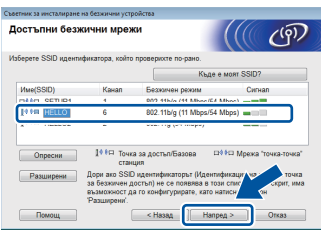

#### **ЗАБЕЛЕЖКА**

- Ако списъкът е празен, проверете дали точката за безжичен достъп/маршрутизаторът има мощност и излъчва SSID. Проверете дали устройството и точката за безжичен достъп/маршрутизаторът са достатъчно близо за безжична комуникация. Щракнете върху **Опресни**.
- Ако точката ви за безжичен достъп/маршрутизаторът са настроени да не разпращат SSID, добавете го ръчно, като щракнете върху бутона **Разширени**. Следвайте инструкциите на екрана за въвеждане на **Име(SSID)**, след което кликнете **Напред**.

j Въведете **Мрежов ключ**, който сте записали при стъпка 10-а на страница [16](#page-15-0), а след това щракнете върху **Напред**.

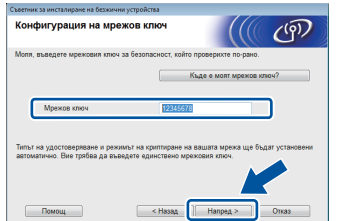

#### **ЗАБЕЛЕЖКА**

Ако мрежата ви не е конфигурирана за удостоверяване и шифриране, ще се появи екранът **ВНИМАНИЕ!**. За да продължите с конфигурирането, кликнете **ОК**.

<span id="page-18-2"></span>**k** Проверете настройките за безжична мрежа, а след това щракнете върху **Напред**. Настройките ще се изпратят до вашето устройство.

#### **ЗАБЕЛЕЖКА**

- Настройките ще останат непроменени, ако кликнете **Отказ**.
- За ръчно въвеждане на настройките за IP адрес на устройството, щракнете върху **Промяна на IP адрес** и въведете необходимите настройки за IP адрес за вашата мрежа.
- Ако се появи екранът за неуспешна настройка на безжична мрежа, кликнете **Опитайте отново**.
- **и Полятания С**откачете USB кабела между компютъра и устройството, а след това щракнете върху **Напред**.

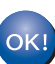

**Безжичната настройка вече е завършена.**

**Индикатор на четири нива от дясната страна на LCD дисплея на вашето устройство показва силата на безжичния сигнал на вашата точка за безжичен достъп/маршрутизатора.**

#### **За да инсталирате драйвера за принтер, продължете със стъпка** [13](#page-25-0)**.**

**За потребители на Windows®:**

#### **Сега отидете**

**стъпка**[13-e](#page-25-1) **на страница [26](#page-25-1)**

**За потребители на Macintosh:**

#### **Сега отидете**

**стъпка** [13-d](#page-26-0) **на страница [27](#page-26-0)**

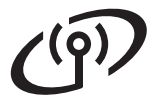

<span id="page-19-0"></span>**Ръчна настройка от контролния панел със Съветника за настройка (Windows®, Macintosh и мобилни устройства)**

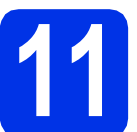

#### **11** Настройване на<br>**11** настройките за<br>безжично свърз **настройките за безжично свързване**

#### **ВАЖНО**

Преди да продължите, трябва да разполагате с безжичните настройки, които записахте по [10-b](#page-16-0) на страница [17.](#page-16-0)

#### **ЗАБЕЛЕЖКА**

Ако устройството ви работи в безжична мрежа, поддържана от IEEE 802.1x, вижте Ръководство за мрежовия потребител: *Използване на IEEE 802.1x удостоверяване*.

a Ако сте започнали настройката за безжична мрежа от стъпка [5](#page-4-2) на страница [5](#page-4-2) (за мобилни устройства), преминете на с.

Всички други потребители преминете на [b](#page-19-2).

- <span id="page-19-2"></span>• Натиснете ▲ или ▼ на своето устройство, за да изберете Мрежа, и натиснете **OK**. Натиснете ▲ или ▼, за да изберете WLAN, и натиснете **OK**.
- <span id="page-19-1"></span>**C** Натиснете  $\triangle$  или  $\blacktriangledown$ , за да изберете Настр. съветн, и натиснете **OK**.

Когато се покаже Разрешен WLAN?, натиснете ▲, за да приемете. Така ще се стартира съветника за безжичната настройка.

За да отмените съветника за безжичната настройка и да излезете, натиснете **Cancel**.

**d** Устройството ще търси за наличие на SSID. Необходими са няколко секунди за изписване на списък на наличните SSID.

> Ако се изпише списък с SSID, използвайте бутона  $\blacktriangle$  или  $\blacktriangledown$ , за да изберете SSID, което записахте при стъпка [10-b](#page-16-0) на страница [17](#page-16-0), след което натиснете **OK**.

- e Направете едно от следните неща: Ако точката за безжичен достъп/маршрутизаторът на избраното SSID поддържа WPS и се появи WPS е наличен. натиснете **▲ и отидете** на [f](#page-19-3).
	- Ако използвате метод на удостоверяване и шифроване, който изисква Ключ за защита на мрежата, отидете на [g](#page-19-4).

 Ако вашият метод на удостоверяване е Отворена система, а вашият режим на шифроване е Никакъв, отидете на [h](#page-19-5).

#### **ЗАБЕЛЕЖКА**

- Ако списъкът е празен, проверете дали точката за безжичен достъп/маршрутизаторът има мощност и излъчва SSID. Приближете устройството до точката за безжичен достъп/маршрутизатора и опитайте да започнете отново от [b](#page-19-2).
- Ако точката ви за безжичен достъп/маршрутизаторът са настроени да не излъчват SSID, ще трябва ръчно да добавите наименованието на SSID. За подробности вижте Ръководство за мрежовия потребител: *Конфигуриране на устройството, когато SSID не се разпраща*.
- <span id="page-19-3"></span>f За да свържете устройството си <sup>с</sup> помощта на автоматичен безжичен режим, натиснете a, за да изберете Да. (Ако изберете Не, преминете на **[g](#page-19-4)**, за да въведете мрежовия ключ.) Когато се появи Нат. WPS на рут, натиснете бутона WPS на вашата точка за безжичен достъп/маршрутизатор, а след това натиснете ▲ два пъти. Преминете на [h](#page-19-5).
- <span id="page-19-4"></span>g Въведете мрежовия ключ, който сте записали при стъпка [10-b](#page-16-0) на страница [17.](#page-16-0)

За да въведете знак или цифра, задръжте натиснат или натискайте многократно бутона  $\blacktriangle$  или  $\blacktriangledown$ , докато се появи знакът, който искате, а след това натиснете **OK**.

За да изтриете знаците, които сте въвели, натиснете бутона **Back**.

За повече информация вижте *[Въвеждане](#page-24-0) на текст за безжични [настройки](#page-24-0)* на стр[. 25.](#page-24-0)

Натиснете **OK**, след като въведете всички знаци, а след това натиснете ▲ за да, за да приложите настройките си.

<span id="page-19-5"></span>**h** Сега устройството ще се опита да се свърже с вашата безжична мрежа с помощта на информацията, която сте въвели.

> На LCD дисплей се появява съобщение за резултата от връзката и автоматично ще се отпечата WLAN доклад.

## **За потребители на безжична мрежа**

Ако връзката не е успешна, проверете кода за грешка в отпечатания отчет и направете справка в *[Отстраняване](#page-22-0) на [неизправности](#page-22-0)* на стр. 23.

Натиснете **OK**.

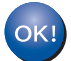

**Безжичната настройка вече е завършена.**

**Индикатор на четири нива от дясната страна на LCD дисплея на вашето устройство показва силата на безжичния сигнал на вашата точка за безжичен достъп/маршрутизатора.**

## **За потребителите на компютри - моля, инсталирайте драйвера за принтер.**

**За потребители на Windows®:**

#### **Сега отидете**

**стъпка** [12](#page-25-2) **на страница [26](#page-25-2)**

**За потребители на Macintosh:**

#### **Сега отидете**

**стъпка** [12](#page-26-1) **на страница [27](#page-26-1)**

**За потребителите на мобилни устройства, които са започнали настройката от стъпка** [5](#page-4-2) **на страница [5,](#page-4-2) върнете се на стъпка** [6](#page-4-3) **на страница [5](#page-4-3), за да продължите с настройката на устройството.**

#### **ЗАБЕЛЕЖКА**

За потребителите на мобилни устройства вижте ръководствата за напреднали потребители на мрежи за информация как да използвате устройството си с вашето(-ите) мобилно(-и) устройство(-а). За да свалите Ръководство за потребителя за приложението, което използвате, посетете Brother Solutions Center на <http://solutions.brother.com/> и щракнете върху Ръководства на страницата на вашия модел.

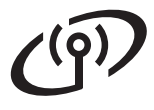

<span id="page-21-0"></span>**Настройка с едно натискане чрез WPS (Wi-Fi Protected Setup) или AOSS™ (Windows®, Macintosh и мобилни устройства)**

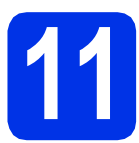

# **11 Конфигуриране на безжичните настройки**

a Проверете дали вашата точка за безжичен достъп/маршрутизатор има символа WPS или AOSS™, както е показано по-долу.

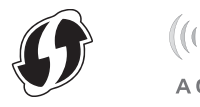

**b** Поставете устройството Brother в обхвата на вашата точка за безжичен достъп/маршрутизатор с WPS или AOSS™. Обхватът може да е различен в зависимост от вашата среда (вижте инструкциите, предоставени с вашата точка за безжичен достъп/маршрутизатор).

> Ако сте започнали настройката за безжично свързване от стъпка [5](#page-4-2) на страница [5](#page-4-2), преминете на **[d](#page-21-1)**.

> Всички други потребители преминете на с.

- <span id="page-21-2"></span>С Натиснете ▲ или ▼ на своето устройство, за да изберете Мрежа, и натиснете **OK**. Натиснете ▲ или ▼, за да изберете WLAN, и натиснете **OK**.
- <span id="page-21-1"></span>О Натиснете ▲ или ▼, за да изберете WPS/AOSS, и натиснете **OK**.

Когато се покаже Разрешен WLAN?, натиснете a, за да приемете. Така ще се стартира съветника за безжичната настройка.

За да отмените съветника за безжичната настройка и да излезете, натиснете **Cancel**.

e Когато се появи Нат. клав на рут, натиснете бутона WPS или AOSS™ на вашата точка за безжичен достъп/маршрутизатор (за повече информация вижте инструкциите, предоставени с вашата точка за безжичен достъп/маршрутизатор), а след това натиснете ▲ на вашето устройство.

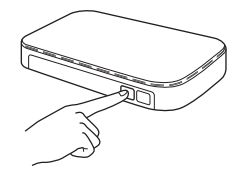

Тази функция открива автоматично кой режим (WPS или AOSS™) използва вашата точка за безжичен достъп/маршрутизатор, за да конфигурира вашето устройство.

#### **ЗАБЕЛЕЖКА**

Ако вашата точка за безжичен достъп/маршрутизатор поддържа WPS (ПИН метод) и вие искате да конфигурирате вашето устройство с помощта на ПИН (персонален идентификационен номер) метод, вижте Ръководство за мрежовия потребител: *Конфигурация чрез PIN метод на WPS (Wi-Fi Protected Setup)*.

**f** На LCD дисплей се появява съобщение за резултата от връзката и автоматично ще се отпечата WLAN доклад.

> Ако връзката не е успешна, проверете кода за грешка в отпечатания отчет и направете справка в *[Отстраняване](#page-22-0) на [неизправности](#page-22-0)* на стр. 23.

Натиснете **OK**.

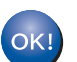

#### **Безжичната настройка вече е завършена.**

**Индикатор на четири нива от дясната страна на LCD дисплея на вашето устройство показва силата на безжичния сигнал на вашата точка за безжичен достъп/маршрутизатора.**

#### **За да инсталирате драйвера за принтер, продължете със стъпка** [12](#page-25-2)**.**

**За потребители на Windows®:**

#### **Сега отидете**

**[стр](#page-25-3). 26**

**За потребители на Macintosh:**

**Сега отидете [стр](#page-26-2). 27**

#### **ЗАБЕЛЕЖКА**

За потребителите на мобилни устройства вижте ръководствата за напреднали потребители на мрежи за информация как да използвате устройството си с вашето(-ите) мобилно(-и) устройство(-а). За да свалите Ръководство за потребителя за приложението, което използвате, посетете Brother Solutions Center на <http://solutions.brother.com/> и щракнете върху Ръководства на страницата на вашия модел.

#### <span id="page-22-0"></span>**Отстраняване на неизправности**

#### **ВАЖНО**

Ако имате нужда от помощ по време на настройката и искате да се свържете с отдела за обслужване на клиенти на Brother, трябва да имате на разположение вашето SSID (име на мрежата) и мрежов ключ. Ние не можем да ви помогнем за намирането на тази информация.

#### <span id="page-22-1"></span>**За да намерите безжичните настройки (Наименование на мрежата (SSID) и мрежов ключ)\***

- 1. Проверете документацията, предоставена с точката за безжичен достъп/маршрутизатора.
- 2. Името на мрежата по подразбиране би могло да бъде името на производителя на точката за безжичен достъп/маршрутизатора или името на модела.
- 3. Ако не знаете информацията за сигурност, обърнете се към производителя на маршрутизатора, вашия системен администратор или интернет доставчик.
- Мрежовият ключ може да е описан и като Парола, Ключ за сигурност или Ключ за шифроване.
- Ако точката за безжичен достъп/маршрутизаторът са настроени да не разпращат SSID, SSID няма да бъде открито автоматично. Трябва ръчно да въведете името SSID (вижте Ръководство за мрежовия потребител: *Конфигуриране на устройството, когато SSID не се разпраща*).

#### **WLAN доклад**

Ако отпечатаният WLAN доклад показва, че връзката е неуспешна, проверете кода за грешка на отпечатания отчет и направете справка в следните инструкции:

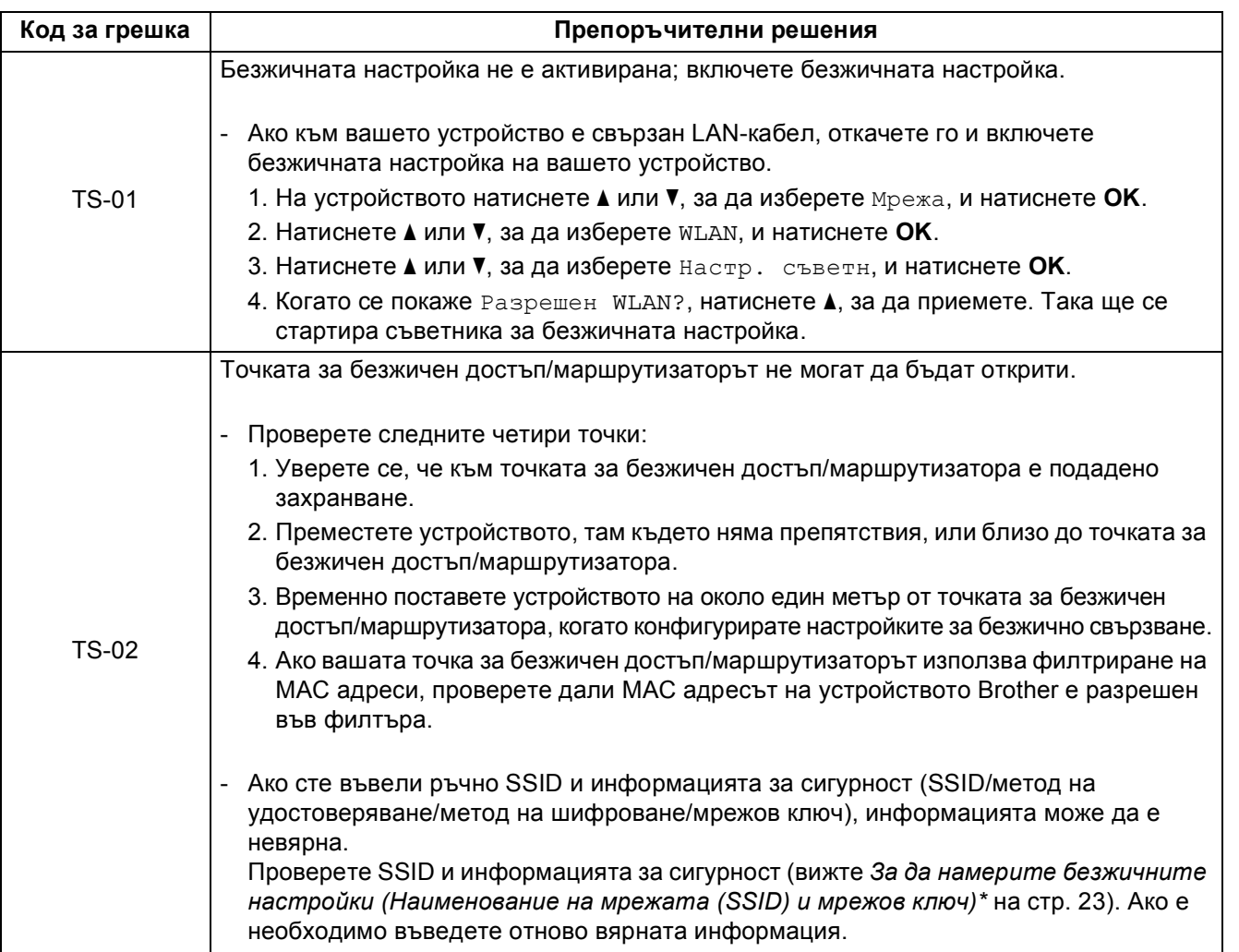

**Windows** Windows<sup>®</sup> **Macintosh Macintosh**

**Безжична Безжична мрежа** 

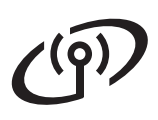

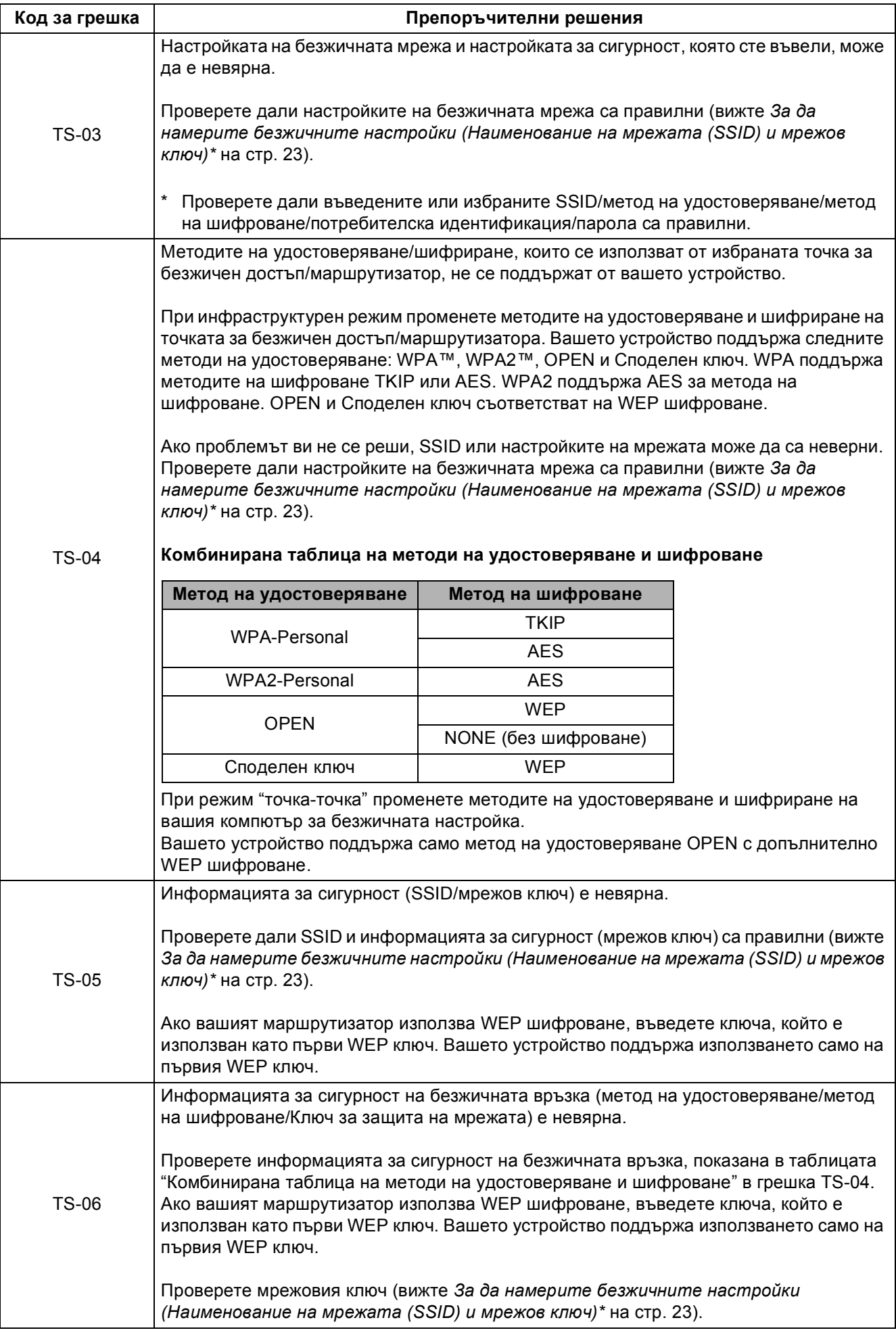

## **За потребители на безжична мрежа**

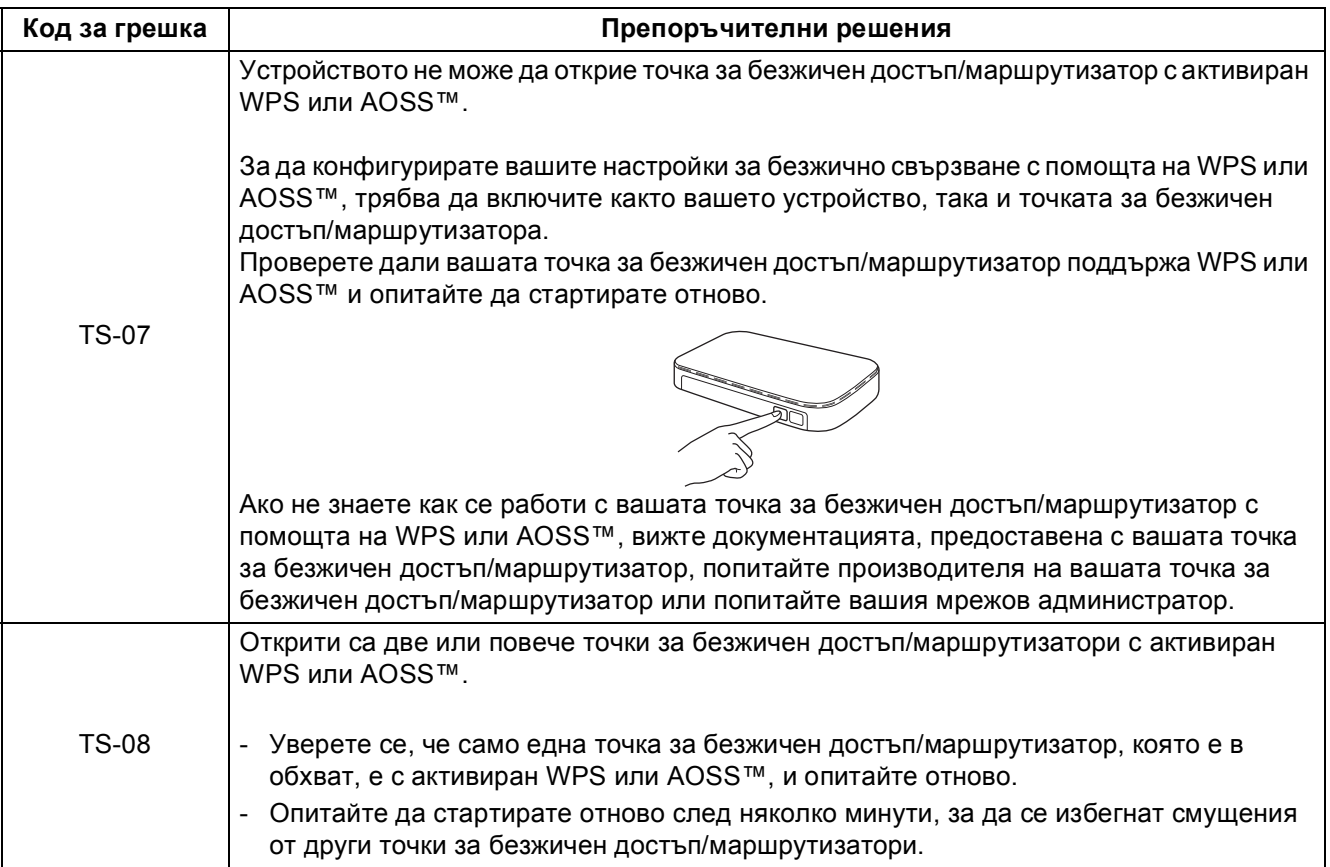

### <span id="page-24-0"></span>**Въвеждане на текст за безжични настройки**

Задръжте натиснат или натискайте многократно бутон ▲ или V, за да изберете от знаците по-долу:

(интервал) !"#\$%&'()\*+,-./0123456789:; <= >?@ ABCDEFGHIJKLMNOPQRSTUVWXYZ[\]^\_`abcdefghijklmnopqrstuvwxyz{|}~

Натиснете **OK**, за да потвърдите текущия знак, след което въведете следващия знак. Натиснете бутона **Back**, за да изтриете знаците, които сте въвели.

**Безжична**

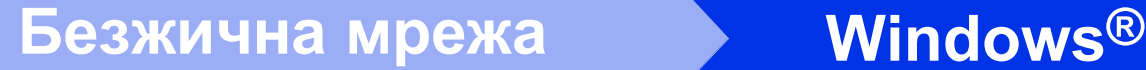

#### <span id="page-25-3"></span>**Инсталиране на драйвер за принтер за Windows® (HL-3140CW / HL-3150CDW / HL-3170CDW)**

<span id="page-25-2"></span>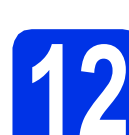

## **12 Преди да инсталирате**

- a Уверете се, че компютърът ви <sup>е</sup> включен <sup>и</sup> сте влезли с права на администратор.
- b Уверете се, че вашето устройство <sup>е</sup> включено.

<span id="page-25-0"></span>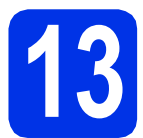

# **13 Инсталиране на драйвер за принтер**

**a** Поставете CD-ROM в устройството за CD-ROM. Ако се налага, посочете модела и езика.

- Ако екранът Brother не се появи автоматично, преминете на **Компютър (Моят компютър)**, щракнете двукратно върху иконата CD-ROM, а след това щракнете двукратно върху **start.exe**.
- За потребителите на Windows Vista®. Windows® 7 и Windows® 8 - когато се появи екранът **Управление на потребителските акаунти**, разрешете на прозореца да продължи инсталацията.
- b Кликнете **Инсталиране дрaйвеp н<sup>a</sup> пpинтep** и кликнете **Да**, ако приемате лицензионното споразумение.
- c Изберете **Безжична Мрежова Връзка**, след което кликнете **Напред**.

#### **ЗАБЕЛЕЖКА**

За HL-3170CDW - за да инсталирате PS драйвера (драйвер за принтер BR-Script3), изберете **Частна Инсталация**, а след това следвайте инструкциите на екрана.

d Изберете **Brother Peer-to-Peer мрежов принтер** или **Споделен в мрежата принтер**, след което кликнете **Напред**.

#### **ЗАБЕЛЕЖКА**

- Ако изберете **Споделен в мрежата принтер**, изберете опашката на своето устройство, след което кликнете **ОК**.
- Изберете предпочитаната от вас настройка на защитна стена, а след това щракнете върху **Напред**.
- <span id="page-25-1"></span>e Изберете устройството от списъка, <sup>а</sup> след това щракнете върху **Напред**.
- **f** Инсталацията ще продължи автоматично. Екраните за инсталацията се отварят един след друг. Ако ви бъде напомнено, следвайте инструкциите на екрана.

#### **ВАЖНО**

НЕ отменяйте никой от екраните по време на инсталация. Отварянето на всички екрани може да отнеме няколко минути.

- g Когато се появи екранът **Онлайн Регистрация**, направете селекция и следвайте инструкциите на екрана. След като приключите с процеса по регистрация, кликнете **Напред**.
- **h** Когато се появи екран **Инсталацията е завършена**, направете избор, а след това щракнете върху **Завърши**. **ЗАБЕЛЕЖКА**

#### **ЗАБЕЛЕЖКА**

В зависимост от настройките ви за сигурност, когато използвате устройството или неговия софтуер, може да се появи прозорец на Windows® Security или на антивирусна програма. Дайте разрешение за продължение към следващия прозорец.

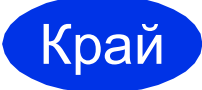

#### Край **Инсталацията <sup>е</sup> завършена.**

#### **ЗАБЕЛЕЖКА**

- Ако ръководствата на Brother, включени в CD-ROM, са в PDF формат, използвайте Adobe® Reader®, за да ги отворите. Ако Adobe® Reader® е инсталиран на компютъра ви, но не може да отвори файловете, променете асоциацията на файл за ".pdf" на "Adobe® Reader®" във вашия **Контролен панел**. За повече информация вижте раздел ЧЗВ за този модел на [http://solutions.brother.com/.](http://solutions.brother.com/)
- **Драйвер за принтер XML Paper Specification** Драйверът за принтер XML Paper Specification е най-подходящият драйвер за Windows Vista®, Windows® 7 и Windows® 8 при работа с приложения, ползващи документи с XML Paper Specification. Моля, изтеглете най-новия драйвер от Brother Solutions Center на [http://solutions.brother.com/.](http://solutions.brother.com/)

#### <span id="page-26-2"></span>**Инсталиране на драйвер за принтер за Macintosh (HL-3140CW / HL-3150CDW / HL-3170CDW)**

<span id="page-26-1"></span>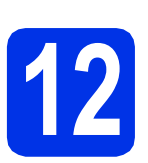

## **12 Преди да инсталирате**

#### **ВАЖНО**

За потребителите на Mac OS X v10.6.7 или постара - актуализирайте до Mac OS X v10.6.8, 10.7.x, 10.8.x. (За най-новите драйвери и за информация относно ОС Mac X, която използвате, посетете [http://solutions.brother.com/.](http://solutions.brother.com/))

a Уверете се, че устройството <sup>е</sup> свързано към източник на захранване с променлив ток и вашият Macintosh е включен. Трябва да сте влезли с права на администратор.

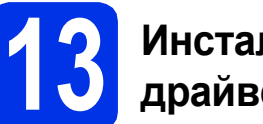

# **13 Инсталиране на драйвер за принтер**

- **a** Поставете CD-ROM във вашето устройство за CD-ROM, а след това щракнете двукратно върху иконата **BROTHER** на вашия десктоп.
- **b** Кликнете два пъти върху иконата Start Here **OSX** (Начало OSX). Ако се налага, посочете своя модел.
- c Изберете **Wireless Network Connection** (Безжична Мрежова Връзка), след което кликнете **Next** (Напред).

#### **ЗАБЕЛЕЖКА**

Ако безжичните настройки са неуспешни, появява се екранът **Wireless Device Setup Wizard** (Помощна програма за конфигуриране на безжично устройство). Следвайте инструкциите на екрана за завършване на безжичното конфигуриране.

<span id="page-26-0"></span>d Изберете устройството от списъка, <sup>а</sup> след това щракнете върху **Next** (Напред).

#### **ЗАБЕЛЕЖКА**

Ако към мрежата ви е свързано повече от едно устройство от същия модел, IP адресът ще се покаже, за да ви помогне да идентифицирате устройството.

e Екраните за инсталацията се отварят един след друг. Ако ви бъде напомнено, следвайте инструкциите на екрана.

#### **ВАЖНО**

НЕ отменяйте никой от екраните по време на инсталация. Инсталацията може да отнеме няколко минути.

- f Когато се появи екран **Add Printer** (Добави принтер), щракнете върху **Add Printer** (Добави принтер).
- g Изберете устройството от списъка, щракнете върху **Add** (Добави), а след това щракнете върху **Next** (Напред).

(OS X v10.8.x)

Изберете драйвера **HL-XXXX CUPS** от изскачащото меню **Use** (Употреба). (където XXXX е името на вашия модел.)

#### **ЗАБЕЛЕЖКА**

- За HL-3170CDW за да добавите PS драйвера (драйвер за принтер BR-Script3), изберете го от изскачащото меню **Print Using (Use)** (Използване на печат (Употреба)).
- Когато се появи екранът **Brother Support** (Поддръжка от Brother), направете селекция и следвайте инструкциите на екрана.

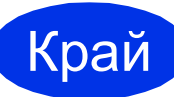

Край **Инсталацията <sup>е</sup> завършена.**

**Безжична мрежа** 

#### **Корекция на цветовете**

Изходната плътност и мястото на отпечатване на всеки цвят може да са различни в зависимост от средата на устройството. Фактори, като температура и влажност, може да окажат влияние на цвета. Калибрирането на цвят и регистрирането на цвета спомагат за подобряване на плътността на цвета и мястото на отпечатване на всеки цвят.

#### **Калибриране на цвят**

Калибрирането спомага за подобряване на плътността на цвета.

#### **ЗАБЕЛЕЖКА**

- За HL-3170CDW ако печатате с помощта на драйвера за принтер BR-Script, необходимо е да извършите калибрирането от контролния панел (вижте *Как се [използва](#page-27-0) [контролния](#page-27-0) панел* на стр. 28).
- Ако печатате с помощта на драйвера за принтер Windows®, драйверът ще получи автоматично данните за калибриране, ако и **Използване на калибрационни данни**, и **Автоматично получаване на данни за устройството** са включени (вижте Ръководство за потребителя: *Раздел "Разширени"*).
- Ако печатате с помощта на драйвера за принтер Macintosh, необходимо е да извършите калибрирането с помощта на **Status Monitor**. След като включите **Status Monitor**, изберете **Color Calibration** (Калибриране на цветовете) от меню **Control** (Управление) (вижте Ръководство за потребителя: *Калибриране на цветовете*).

#### <span id="page-27-0"></span>**Как се използва контролния панел**

- $\overline{a}$  Натиснете  $\overline{a}$  или  $\overline{v}$ , за да изберете Корекция цветове. Натиснете **OK**.
- **b** Натиснете ▲ или ▼, за да изберете Калибр. цветове. Натиснете **OK**.
- **C** Натиснете ОК, за да изберете Калибрирай.
- **d** Натиснете **A**, за да изберете да. Устройството извършва калибриране, а след това се връща в режим на готовност.

#### **Регистриране на цвета**

#### **Автоматично регистриране**

Автоматичната регистрация спомага да подобрите мястото на отпечатване на всеки цвят.

- **а** Натиснете  $\triangle$  или  $\blacktriangledown$ , за да изберете Корекция цветове. Натиснете **OK**.
- Натиснете ▲ или v, за да изберете Авто регистрация.

Натиснете **OK**.

- **C** Натиснете **ОК**, за да изберете Регистрация.
- **d** Натиснете **A**, за да изберете да.

Устройството извършва регистрация, а след това се връща в режим на готовност.

### **Brother CreativeCenter**

## BROTHER<br>CREATIVECENTER

Вземете вдъхновение. Ако използвате Windows $^{\circledR}$ . щракнете двукратно върху иконата Brother CreativeCenter на вашия десктоп за достъп до нашия БЕЗПЛАТЕН уеб сайт с много идеи и ресурси за лична и професионална употреба.

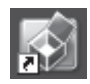

Потребителите на Mac могат да имат достъп до Brother CreativeCenter на следния уеб адрес:

<http://www.brother.com/creativecenter/>

### **Консумативи**

Когато дойде време за смяна на консумативи, например тонер или барабани, на LCD дисплея на устройството ще се появи съобщение за грешка. За повече информация относно консумативите за вашето устройство ни посетете на <http://www.brother.com/original/> или се обърнете към местния търговски представител на Brother.

#### **ЗАБЕЛЕЖКА**

Барабанът и тонер касетата са две отделни части.

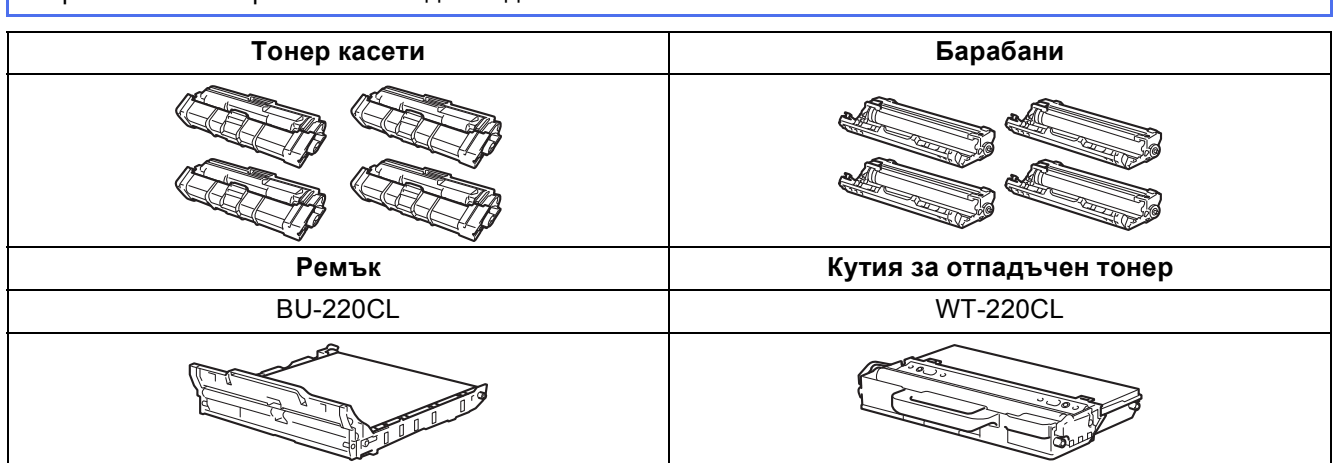

За повече информация за смяната на консумативите вижте Ръководство за потребителя: *Смяна*  $\mathbb{Q}$ *на консумативи*.

#### **Търговски марки**

Графичният знак на Brother е регистрирана търговска марка на Brother Industries, Ltd.

Brother е търговска марка на Brother Industries, Ltd.

Microsoft, Windows, Windows Vista, Windows Server и Internet Explorer са запазени търговски марки или търговски марки на Microsoft Corporation в Съединените щати и/или други страни.

Apple, Macintosh, Safari и Mac OS са търговски марки на Apple Inc., регистрирани в САЩ и други страни. Adobe и Reader са запазени търговски марки или търговски марки на Adobe Systems Incorporated в Съединените щати и/или други страни.

Wi-Fi Direct, Wi-Fi Protected Setup (WPS), WPA и WPA2 са марки на Wi-Fi Alliance.

AOSS е търговска марка на Buffalo Inc.

Android е търговска марка на Google Inc.

Всяка компания, наименованието на чийто софтуер е споменат в настоящото ръководство, има Софтуерно лицензионно споразумение, специфично за своите програми.

#### **Всички търговски имена и имена на продукти на компании, появяващи се върху продукти на Brother, свързани документи и други материали са търговски марки или регистрирани търговски марки на съответните компании.**

#### **Съставяне и публикуване**

Това ръководство е съставено и публикувано под контрола на Brother Industries Ltd. на базата на най-новите описания и спецификации на продукта.

Съдържанието на това ръководство и спецификациите на този продукт са обект на промяна без предизвестие.

Brother си запазва правото да прави промени без предизвестие в спецификациите и материалите, съдържащи се тук, и не носи отговорност за каквито и да е повреди (включително значителни), причинени от използването на представените материали, включващи, но не ограничаващи се до печатни или други грешки, свързани с публикацията.

#### **Авторски права и Лиценз**

©2012 Brother Industries, Ltd. Всички права запазени. Продуктът включва софтуер, разработен от следните доставчици: ©1983-1998 PACIFIC SOFTWORKS, INC. ВСИЧКИ ПРАВА ЗАПАЗЕНИ. ©2008 Devicescape Software, Inc. Всички права запазени. Този продукт включва софтуера "KASAGO TCP/IP", разработен от ZUKEN ELMIC, Inc.

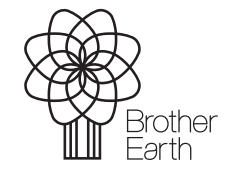

<www.brotherearth.com>

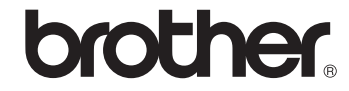